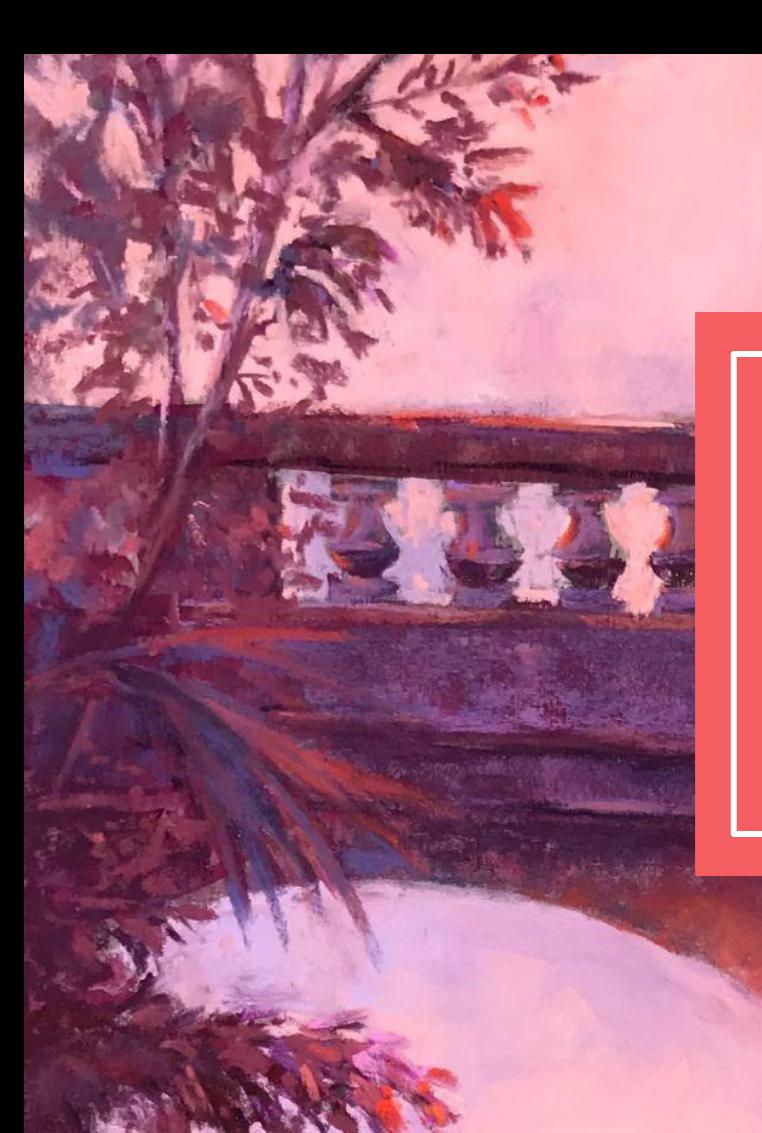

**Guidelines for Submitting to Fine Art Exhibits**

**By Orit Reuben**

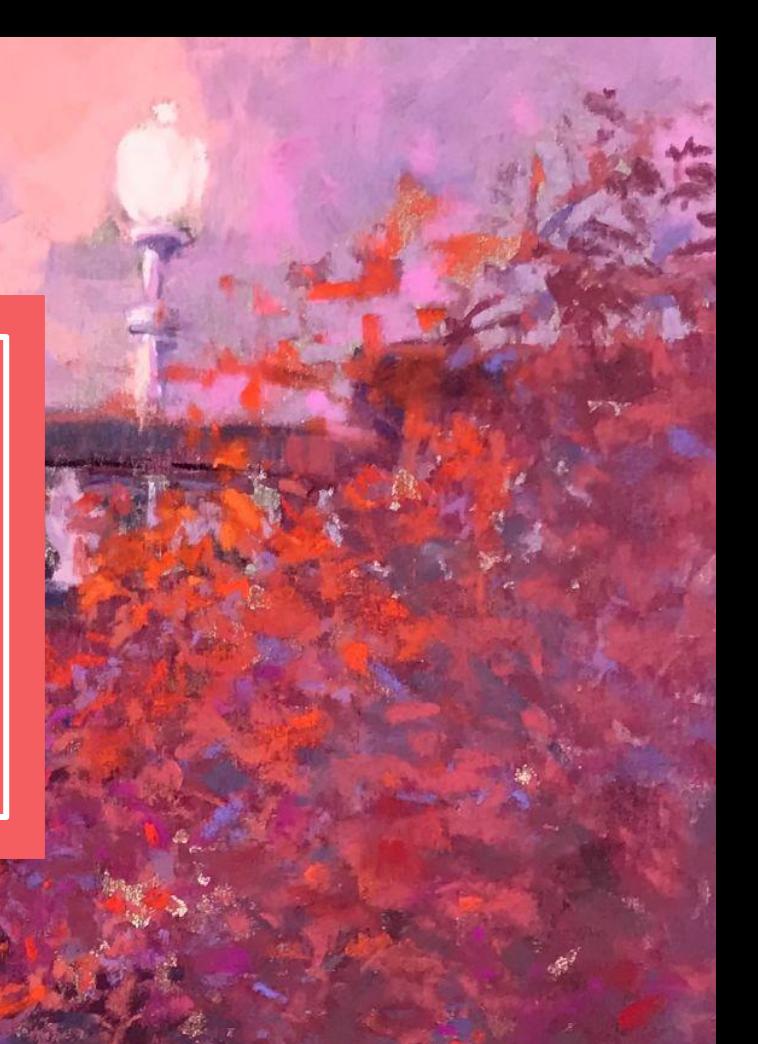

## **Submitting to Exhibits - Introduction**

Varieties of ways to find exhibits and submit

Society Web Page -<https://pastelsocietyofcentralflorida.com/events>

CaFE - Call for Entry -<https://www.callforentry.org/>

Show Submit -<https://www.showsubmit.com/>

Online Juried Shows - <https://www.onlinejuriedshows.com/>

*Ask yourself: Why am I entering this exhibit? What are the benefits? What are the costs?*

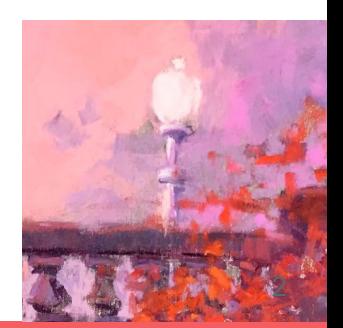

#### **Prospectus**

#### **First step to submitting is to download and read prospectus, and then follow all guidelines and requirements**

- Eligible paintings medium and size
- Entry prices, membership requirements and method of payment
- Calendar of events Critical dates and deadlines
- Jurying and Judging
- Acceptance
- **Awards**
- Sales
- Image requirements naming and sizes
- Framing requirements
- Delivery/shipping and pick up
- Paperwork required along with the painting, labels and signed forms

**Prepare your submission in plenty of time before the deadline. You may need help From friends or family so don't leave it to the last minute.**

**Read and review the prospectus carefully, several times to make sure you don't miss any information.**

**Double-Check your work and make sure you are following all rules and requirements.**

**Note all important dates and deadlines in your datebook or calender.**

**Entries not following the guidelines are automatically rejected.** <sup>3</sup>

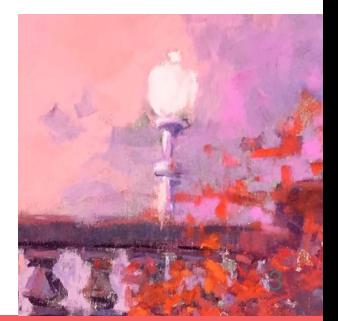

## **Painting Eligibility**

- **Medium** percentage of pastel required, example: At least 80% of painting to be pastel, no oil pastels
- **Size limitation** for physical shows only
- **Originality** Paintings must be original creations. Paintings done from life or photos taken by the artist No works painted workshops or copies of other artist's works.
- **Age** Work must be created no longer than three years ago
- **No Repeats**  Work must not have been accepted to previous PSCF exhibits.

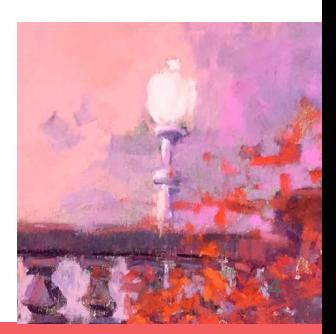

## **Image Requirements and Preparation**

**Prepare your images before starting the entry project**

- **● Image in correct format: Jpeg**
- **● Image name standards**
- **● Image size requirements**
	- **1. Resolution**
	- **2. Image size**
	- **3. File size**

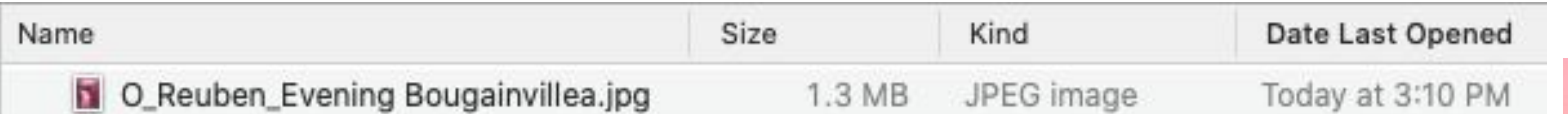

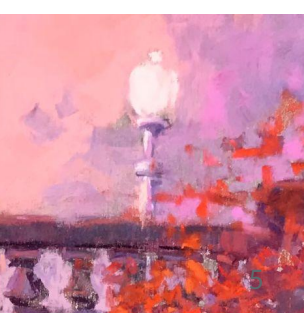

### **Image Preparation - Image Name**

#### **Renaming your image**

**Example of image name requirement: Last Name\_First Initial\_PaintingName (Last Name, Underscore, First Initial, Underscore, Painting Name, don't use any spaces anywhere, including in painting name. Capitalize the first letter in a word to distinguish between the words.)**

**Example: Reuben\_O\_EveningBugainvillea.jpeg**

- **● Your initial image name on your phone or camera: IMG\_5698**
- **● Download the image from your camera to your computer or email it to yourself from your phone and download on your computer from your email.**
- **● Rename image: On a** PC **Right click on the image and select** Rename **On a MAC - Hover over image name and left/right/left tap on the pad. This may take some practice. Ask your friends or family to teach you.**
- **● You may rename your image by opening it in your default image editing program, such as Preview on a MAC, than "save as" and give your image a new name.**
- **● The image extension should be "jpeg" or "jpg" to denote the correct format. (Changing the extension alone will not change the image format.)**
- **● Double-check your file name and make sure it follows the requirements.**

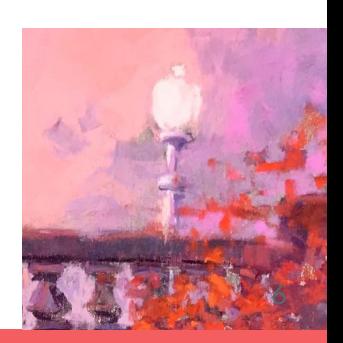

#### **Specification Types**

**Many platforms will specify digital image specification requirements. Example: Image must be 300 dpi resolution, 1900 pixels on the longest side, and no larger than 2.0 MB.**

#### **Definitions:**

**Resolution - Denotes the quality of the image. The units of measurements is dpi - dots per inch. The closer the dots are together means there is more detail.**

**Image Size - The height and width of the image in pixels.**

**File Size - The amount of memory that the image file takes, measured in megabytes (MB).** 

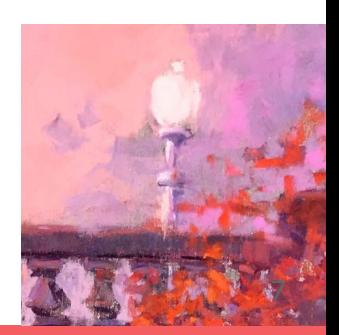

#### **Adjusting Image - Resolution**

- **1. Open your image in an image editor program on your computer. Examples are Photo Editor, or Photoshop.**
- **2. Select "Adjust Size" from the menu from tools in Photo Preview in other programs there will be a similar function. You will need to find where this function lives in each specific program.**

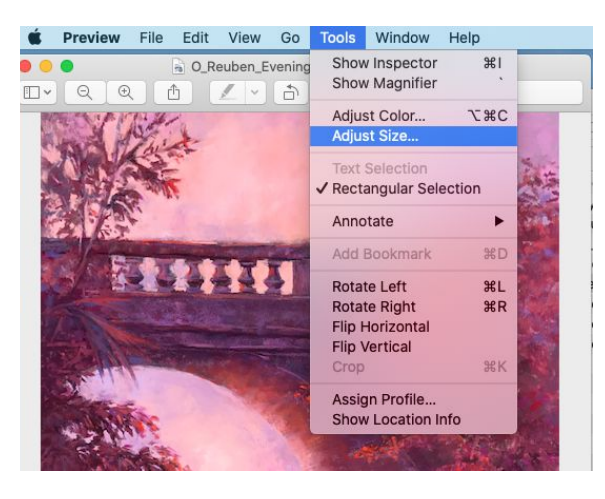

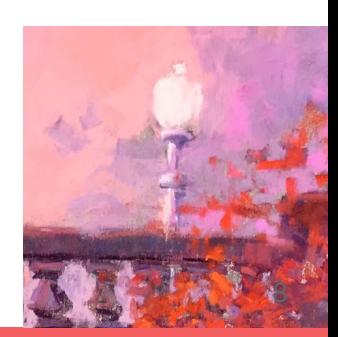

#### **Adjusting Resolution, Cont.**

**3. Change image resolution to 300 dpi, make sure the measurement is pixels/inch.**

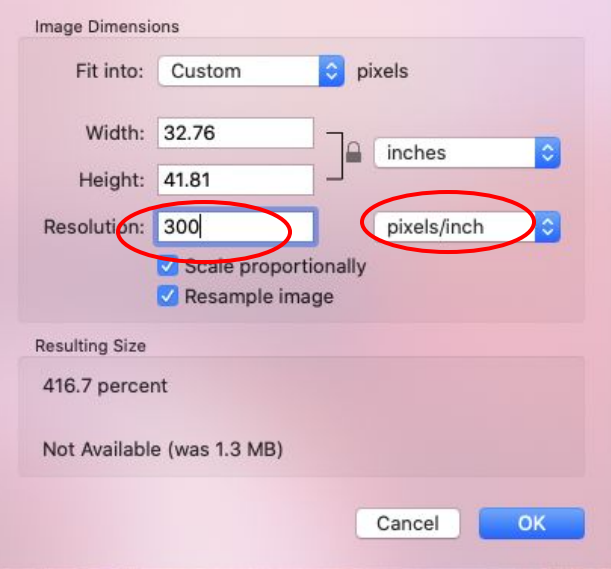

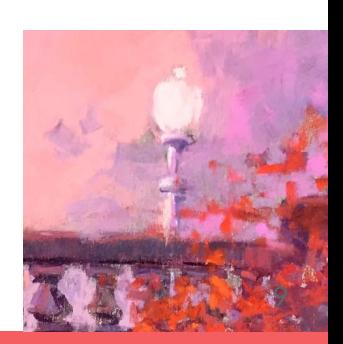

#### **Adjusting Image - Image Size**

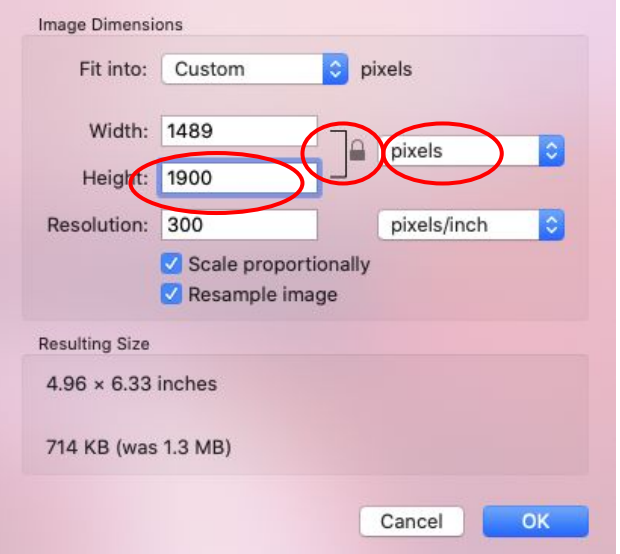

- **4. Change unit of measurement to pixels.**
- **5. Make sure that the lock is turned on the Width/Height units, so the image proportions remains consistent.**
- **6. Change the measurements of the longest side of the image and the other measurement should Change automatically.**

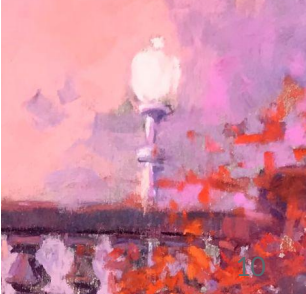

#### **Adjusting Digital Image - File Size**

**7. Confirm the file size meets the size requirements.** 

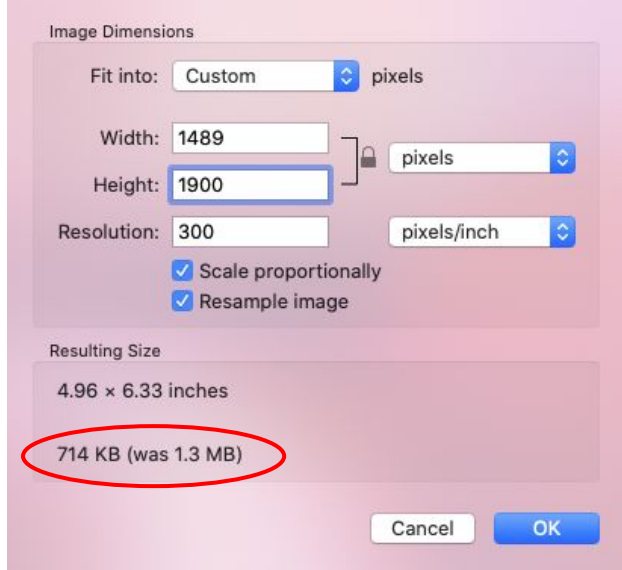

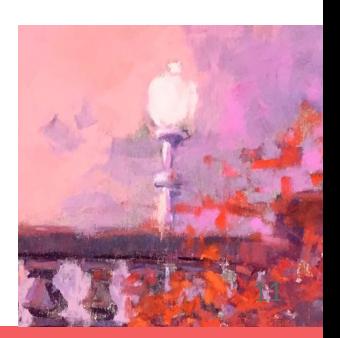

**Viewing the summary of your parameters**

**On a MAC,: Select the image file, then in Finder, Rt. Click on "File" than go to Get Info. You will come up with a window with all the image Parameters. (there are other ways of getting this information.)**

**On a PC: Rt. Click on the image and select "Properties"**

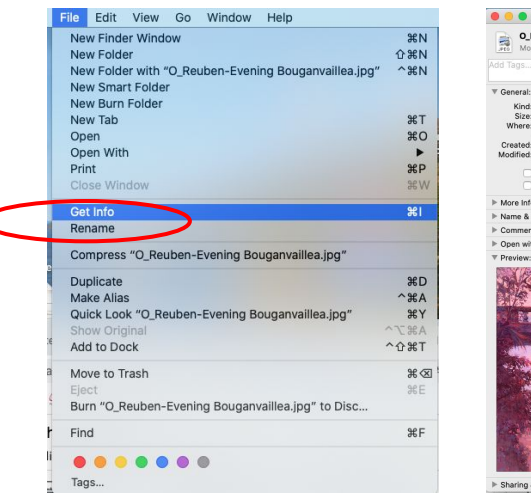

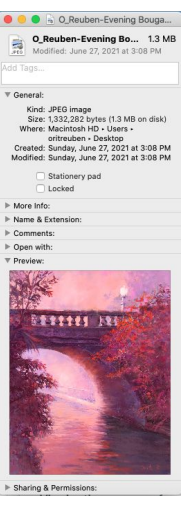

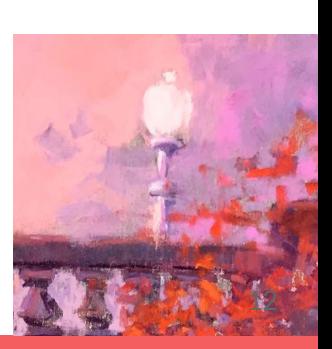

### **Leu Gardens Exhibit Requirements**

**The following are selected requirements. See prospectus for complete list of rules.**

- **1. Painting subject is botanical, landscape, or Central Florida history**
- **2. All submission information requirements will be spelled out in the prospectus**
	- **a. Artist name**
	- **b. Painting title**
	- **c. Year created**
	- **d. Painting value \$**
	- **e. Medium and surface (pastel on paper)**
	- **f. Painting dimension, H x W (unframed)**
	- **g. High resolution image 300 dpi resolution**
	- **h. File name: Last Name\_First Name\_PaintingTitle.jpeg**
	- **i. Painting size maximum: 24" maximum on the longest side**
	- **j. Digital file size: Between 1 and 3 MB**

**Any painting or submission not following these directions will be automatically rejected.** 

**Remember this is a juried exhibition with a limited number of paintings to be accepted due to space limitations. In case of non-acceptance a reason for rejection will not be provided to the member.**

**Important dates: April 6 drop off, Show is April 8 - July 24**

**Check and double check your work to make sure you meet all the requirements.** 

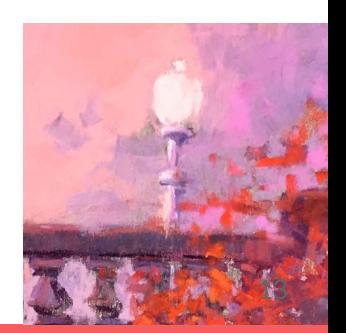

## **Example of Show Submit Platform**

#### **Logging in to Show Submit**

#### **Let's log into Show Submit and explore.**

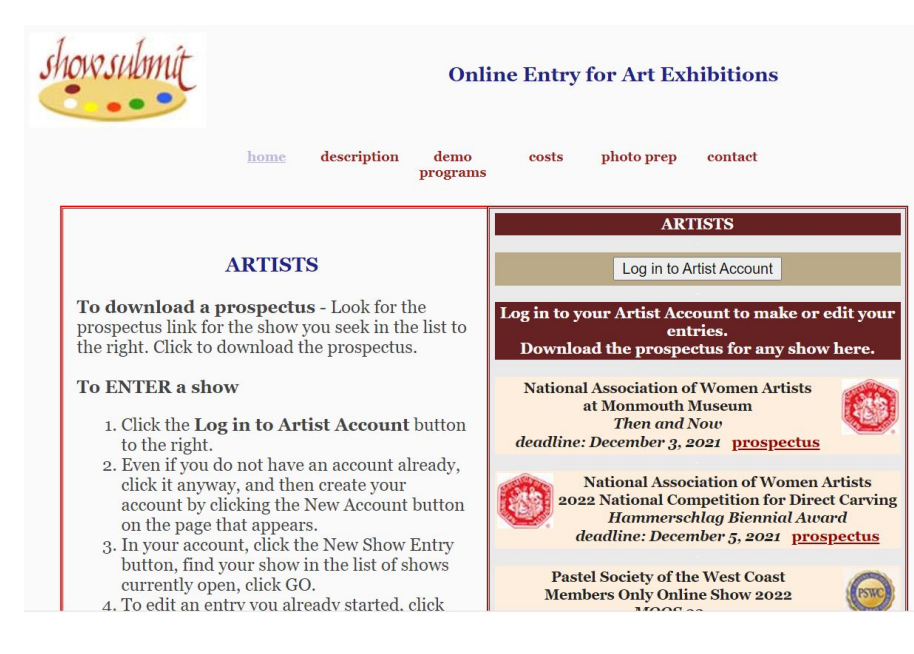

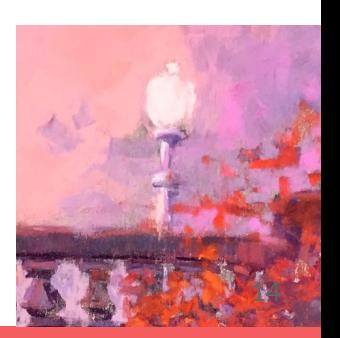

### **Example of Show Submit Platform**

#### **Logging in to Online Juried Shows**

**Let's log into Online Juried Shows and explore.**

#### Online uried Shows.com

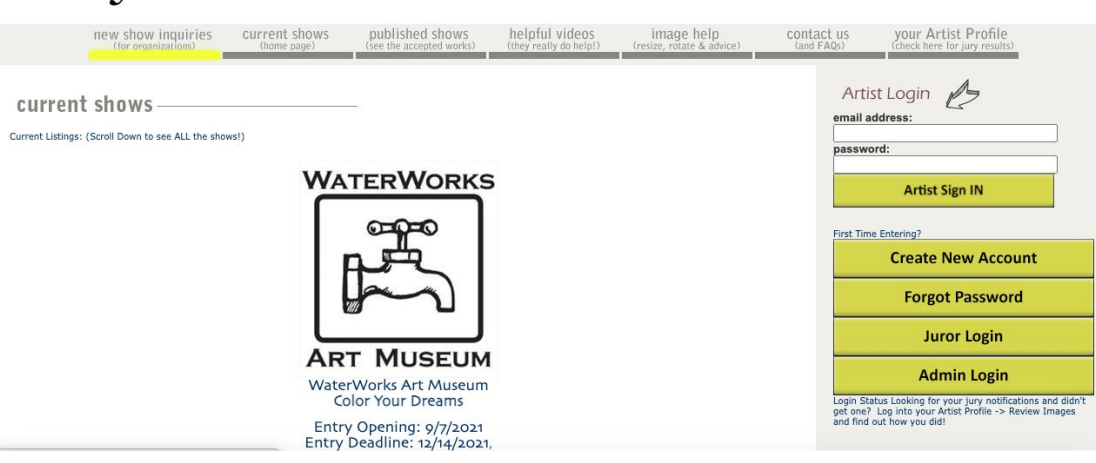

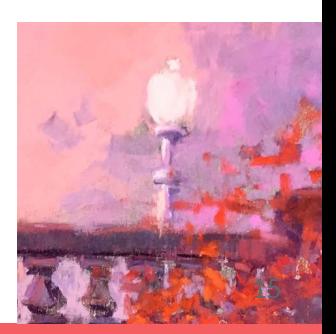

**Thank you for participating**

**And**

# **Good Luck!**

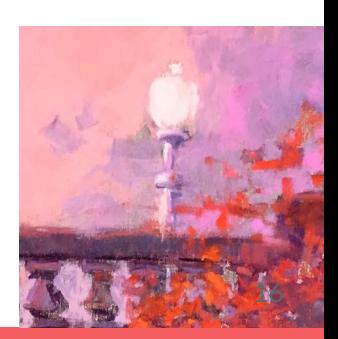